# IAQ-CALC™ INDOOR AIR QUALITY METER MODEL 7545

OPERATION AND SERVICE MANUAL

P/N 1980576, REVISION F FEBRUARY 2016

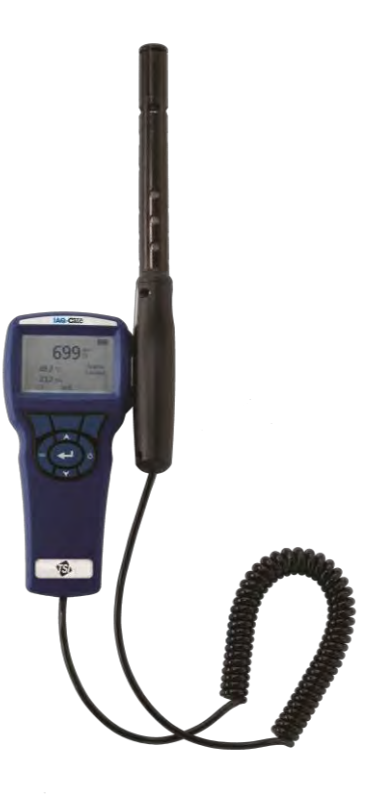

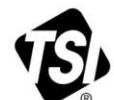

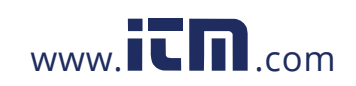

## **CONTENTS**

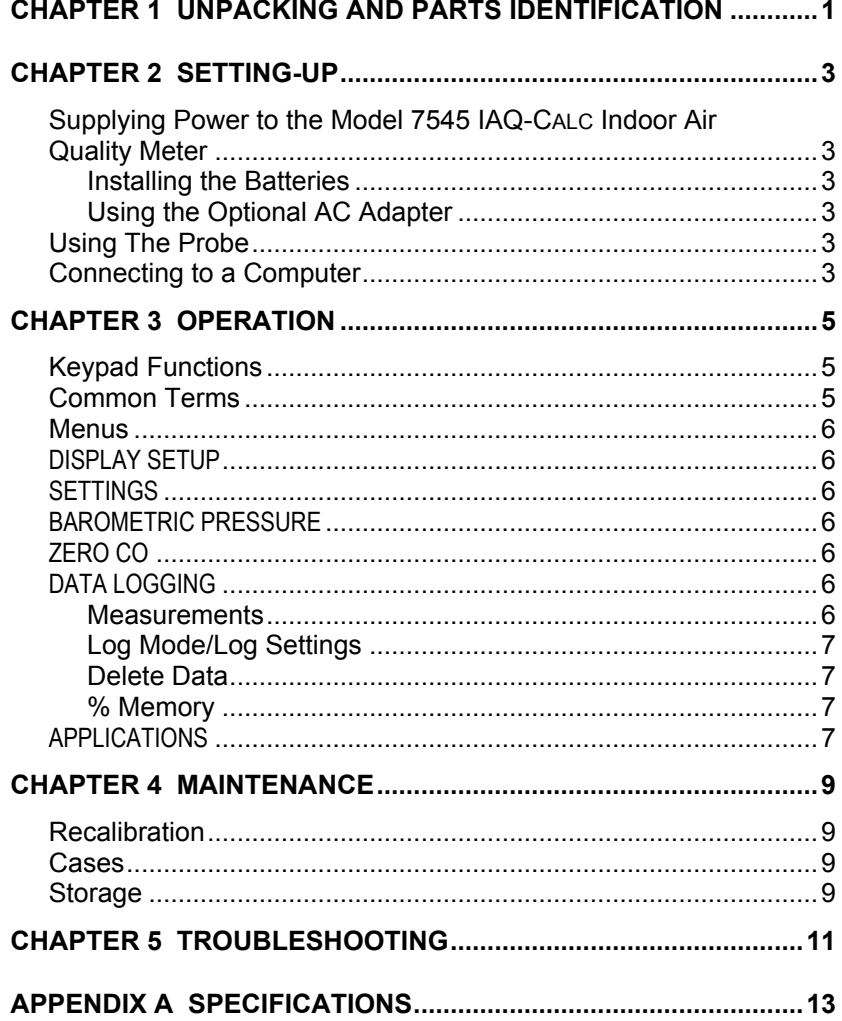

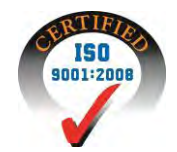

iii

# 1.800.561.8187

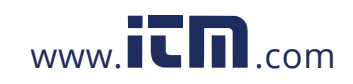

# information@itm.com

## **Unpacking and Parts Identification**

Carefully unpack the instrument and accessories from the shipping container. Check the individual parts against the list of components below. If anything is missing or damaged, notify TSI immediately.

- 1. Carrying case
- 2. Instrument
- 3. USB cable
- 4. CD-ROM with downloading software
- 5. Calibration collar
- 6. AC adapter

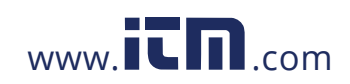

# 1.800.561.8187 www.**itm.com** information@itm.com

1

### **Setting-up**

#### **Supplying Power to the Model 7545 IAQ-Calc Indoor Air Quality Meter**

The Model 7545 can be powered in one of two ways: four size AA batteries or the optional AC adapter.

#### **Installing the Batteries**

Insert four AA batteries as indicated by the diagram located on the inside of the battery compartment. The Model 7545 is designed to operate with either alkaline or NiMH rechargeable batteries, although it will not recharge NiMH batteries. Battery life will be shorter if NiMH batteries are used. Carbon-zinc batteries are not recommended because of the danger of battery acid leakage.

#### **Using the Optional AC Adapter**

When using the AC adapter, the batteries (if installed) will be bypassed. Be sure to provide the correct voltage and frequency, which is marked on the back of the AC adapter. The AC adapter is not a battery charger.

#### **Using the Probe**

The sensing probe relies on the diffusion of air. For best results, try to keep the sensing probe surrounded by moving air. Do *not* breathe on the probe. Humans exhale  $CO<sub>2</sub>$  levels exceeding 10,000 ppm and it may take time for the probe to re-stabilize. Use the probe holder to support the probe when in continuous data logging mode.

#### **Connecting to a Computer**

Use the USB Cable provided with the Model 7545 to connect the instrument to a computer for downloading stored data. For more information on how to download stored data see Chapter 3 section titled **[LogDat2™ Downloading Software](#page--1-0)**.

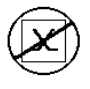

**Caution:** This symbol is used to indicate that the data port of the Model 7545 is **not** intended for connection to a public telecommunications network. Connect the USB data port only to another USB port.

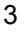

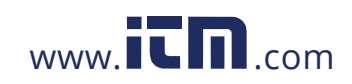

# **1.800.561.8187** www.  $\overline{\mathbf{C}}\mathbf{n}$  com information@itm.com

## **Operation**

### **Keypad Functions**

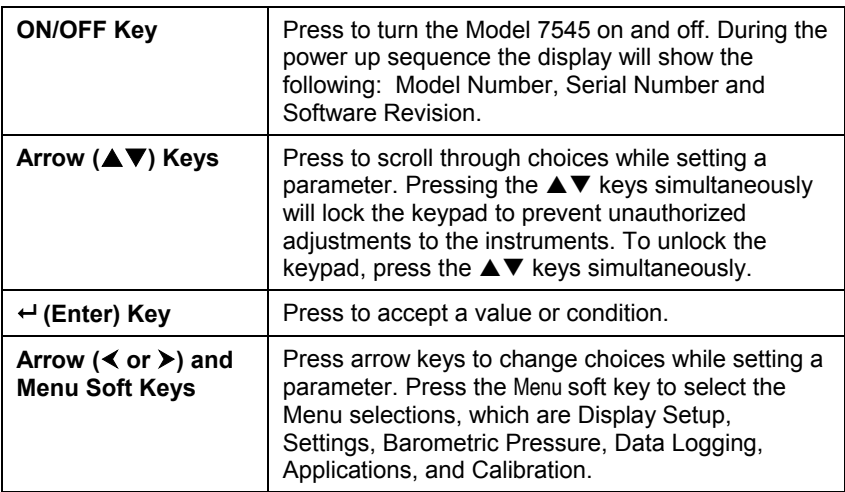

### **Common Terms**

In this manual there are several terms that are used in different places. The following is a brief explanation of the meanings of those terms.

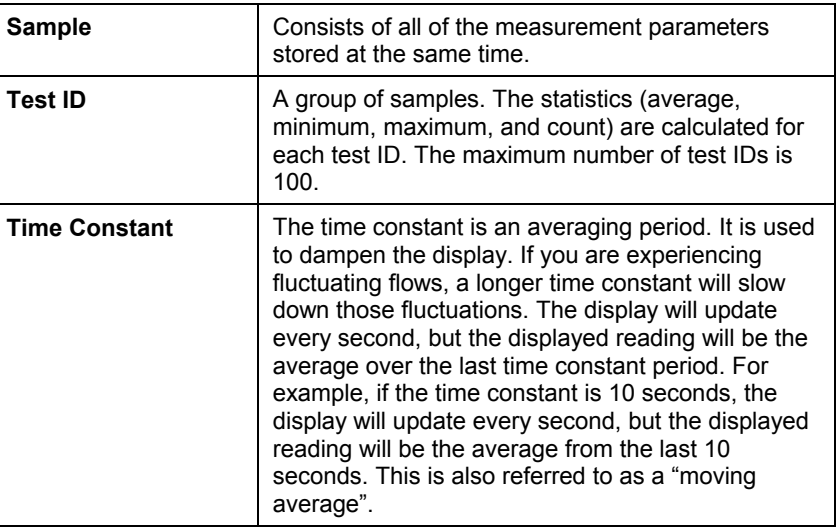

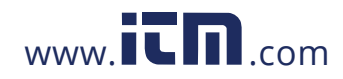

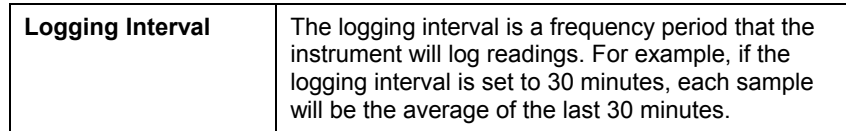

#### **Menus**

#### **DISPLAY SETUP**

Display setup menu is where you will setup the desired parameters to be displayed on the running screen. With a parameter highlighted you can then use the ON soft key to have it show up on the running screen or select the OFF soft key to turn off the parameter. Use PRIMARY soft key to have a parameter show up on the running screen in a larger display. Only one parameter can be selected as a primary, and up to 2 secondary parameters can be selected at one time.

#### **SETTINGS**

Settings menu is where you can set the general settings. These include Language, Beeper, Select Units, Time Constant, Contrast, Set Time, Set Date, Time Format, Date Format, Number Format, Backlight and Auto Off. Use the  $\leq$  or  $\geq$  soft keys to scroll through the settings for each option and use the  $\leftrightarrow$  key to accept settings.

#### **BAROMETRIC PRESSURE**

Barometric Pressure menu is where you set the barometric pressure, which can affect the  $CO<sub>2</sub>$  measurement.

#### **ZERO CO**

Zero CO menu item sets the baseline (zero) reading for the CO sensor. Only zero the CO sensor in fresh air, where no CO is present, or with the probe connected to zero gas.

#### **DATA LOGGING**

#### **Measurements**

Measurements to be logged are independent of measurements on the display, and must therefore be selected under DATA  $LOGGING \rightarrow Measurements$ .

6 *Chapter 3*

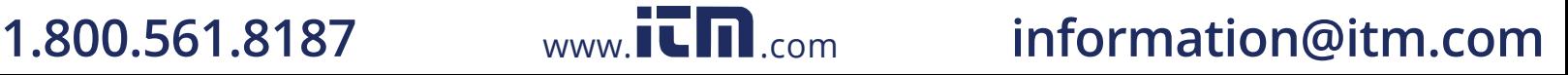

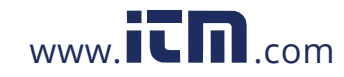

#### **Log Mode/Log Settings**

You can set Log Mode to Manual, Auto-save or Cont-key.

- Manual mode does not automatically save data, but instead prompts the user to save a sample.
- In Auto-save mode, the user manually takes samples that are automatically logged.
- In Cont-key mode, the user starts taking readings and logging by pressing the  $\leftrightarrow$  key. The instrument will continue taking measurements until the  $\leftrightarrow$  key is pressed again.
- Auto-save and Cont-Key modes have the following additional Log Settings:

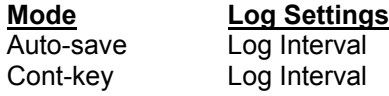

Pressing the  $\triangle \blacktriangledown$  keys simultaneously will lock the keypad to prevent unauthorized adjustments to the instruments. To unlock the keypad, press the  $\blacktriangle\blacktriangledown$  keys simultaneously.

#### **Delete Data**

Use this to delete all data, delete test or delete sample.

#### **% Memory**

This option displays the memory available. Delete All, under Delete Data, will clear memory and reset the memory available.

#### **APPLICATIONS**

You can choose % Outside Air in the Applications menu. After choosing this application, take measurements or enter data for each line.

#### **LogDat2**™ **Downloading Software**

The Model 7545 comes with special software called LogDat2™ Downloading Software, which is designed to provide you with maximum flexibility and power. To install this software on your computer, follow the instructions on the label of the LogDat2™ CD-ROM.

To download data from the Model 7545, connect the supplied computer interface USB cable to the Model 7545 and to a computer USB port. Then run the LogDat2™ downloading software. Within the LogDat2™ software, either select the tests to be downloaded or double-click on a test to open it.

*Operation* 7

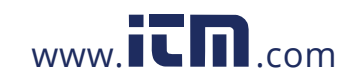

### **Troubleshooting**

Table 5-1 lists the symptoms, possible causes, and recommended solutions for common problems encountered with the Model 7545. If your symptom is not listed, or if none of the solutions solves your problem, please contact TSI.

### **Table 5-1: Troubleshooting the Model 7545**

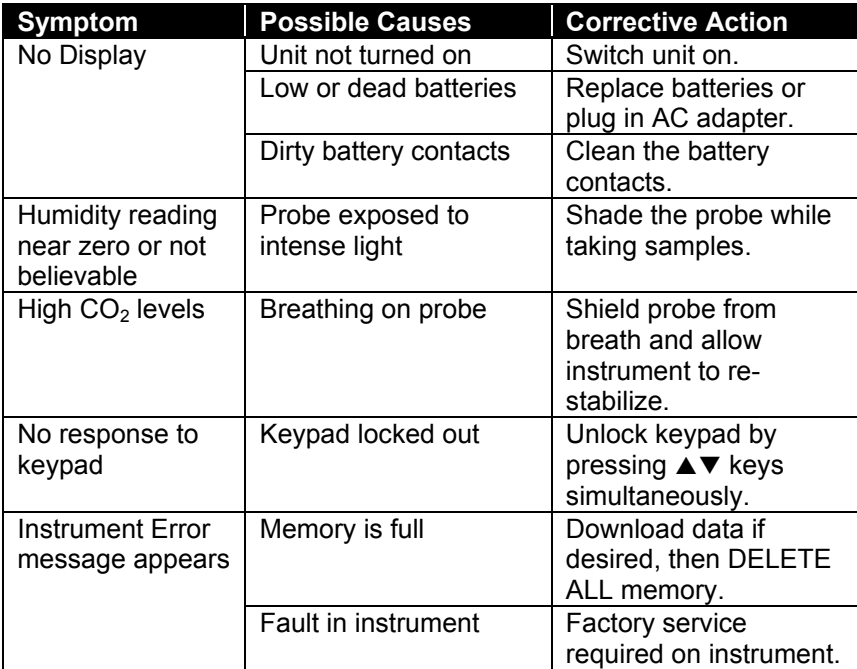

### **WARNING!**

Remove the probe from excessive temperature immediately: excessive heat can damage the sensor. Operating temperature limits can be found in [Appendix A, Specifications.](#page--1-1)

11

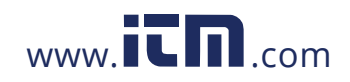

## Appendix A

## **Specifications**

Specifications are subject to change without notice.

### **CO2:**

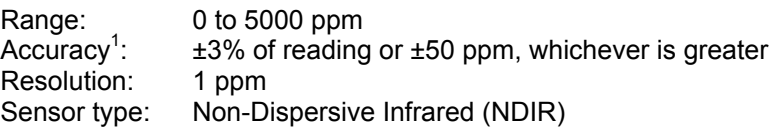

#### **CO Sensor:**

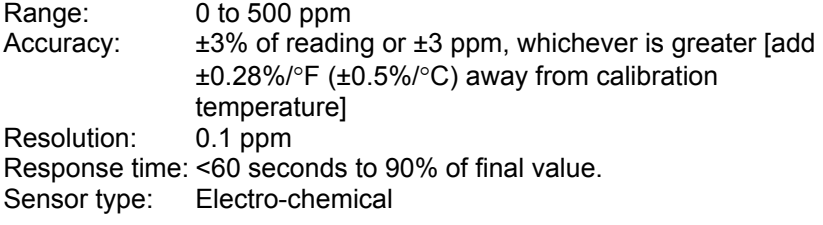

### **Temperature:**

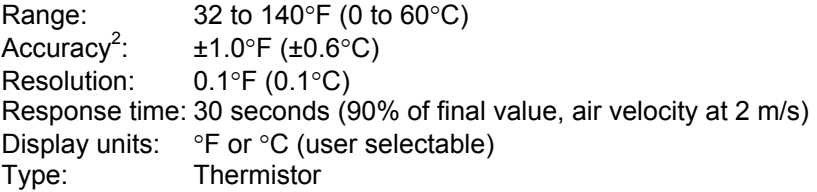

### **Humidity***:*

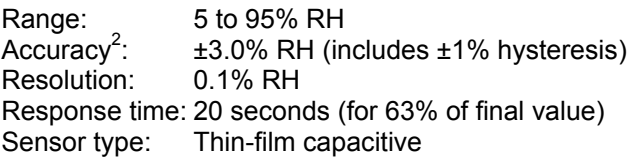

### **Instrument Temperature Range:**

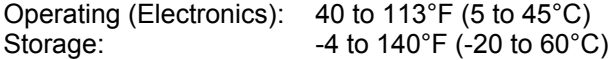

### **Instrument Operating Conditions:**

Altitude up to 4000 meters Relative humidity up to 80% RH, non-condensing Pollution degree 1 in accordance with IEC 664 Transient over voltage category II

13

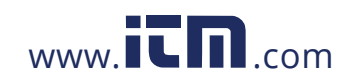

#### **Data Storage Capabilities:**

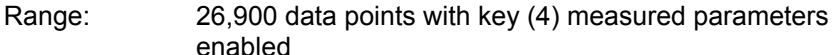

#### **Logging Interval:**

Intervals: 1 second up to 1 hour (user selectable)

#### **Time Constant:**

Intervals: 1 sec, 5 sec, 10 sec, 20 sec, 30 sec (user selectable)

#### **External Meter Dimensions:**

3.3 in.  $\times$  7.0 in.  $\times$  1.8 in. (8.4 cm  $\times$  17.8 cm  $\times$  4.4 cm)

#### **Meter Probe Dimensions:**

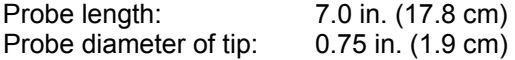

#### **Meter Weight:**

Weight with batteries: 0.6 lbs (0.27 kg)

#### **Power Requirements:**

Four AA-size batteries (included) or AC adapter (optional) 9 VDC, 300 mA, 4-18 watts (input voltage and frequency vary depending on which adapter is used)

- $\int_{0}^{1}$  Add ±0.2%/°F (±0.2%/°C) away from calibration temperature.
- 2 At 77°F (25°C). Add uncertainty of  $\pm 0.2\%$ °F ( $\pm 0.2\%$ °C) away from calibrated
- temperature<br><sup>3</sup> At 77°F (25°C). Add uncertainty of ±0.03% RH/°F (±0.03% RH/°C) away from calibrated temperature.

14 *Appendix A*

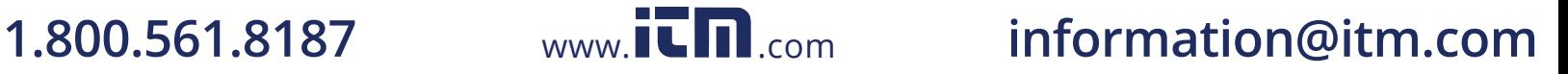

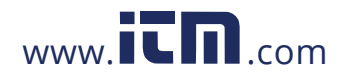